# Kramer Electronics, Ltd.

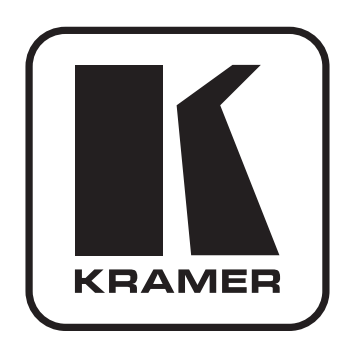

# РУКОВОДСТВО ПО ЭКСПЛУАТАЦИИ

**Кодер и передатчик в сеть Ethernet видео HD**

# **МОДЕЛЬ:**

# **KDS-EN1**

#### **Краткое руководство по эксплуатации KDS-EN1**

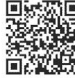

県然公園 на данной странице приведены основные сведения по установке и началу эксплуатации KDS-EN1. Подробнее см. в руководстве по эксплуатации KDS-EN1. Последнюю версию руководства можно загрузить на сайте<http://www.kramerelectronics.com>

#### **Шаг 1: Проверка комплекта поставки**

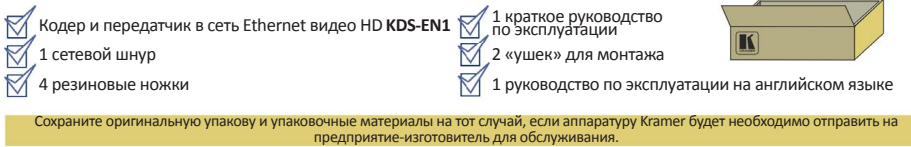

#### **Шаг 2: Установите KDS-EN1**

Разместите устройство на столе или вмонтируйте его в стойку (с помощью монтажного крепления из комплекта поставки).

#### **Шаг 3: Подсоедините входы и выходы**

Обязательно отключите всю аппаратуру, прежде чем приступить к подсоединению **KDS-EN1**.

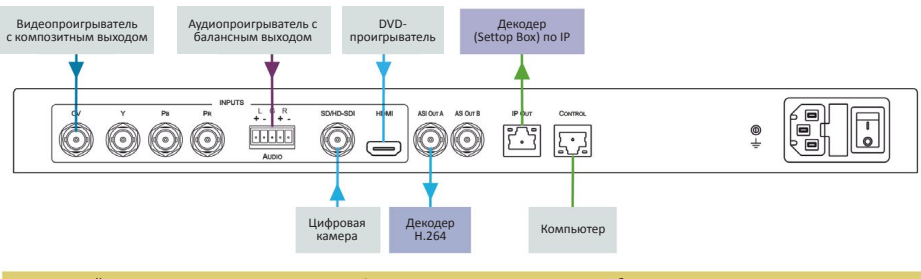

Пользуйтесь для подключения аппаратуры к **KDS-EN1** только высококачественными кабелями производства компании Kramer.

#### **Шаг 4: Подключите электропитание**

Подсоедините KDS-EN1 к розетке электросети с помощью сетевого шнура из комплекта поставки.

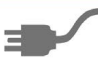

#### **Шаг 5: Управляйте устройством**

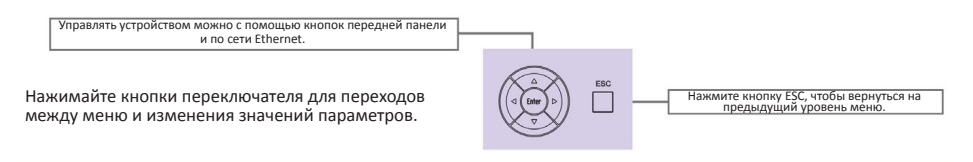

## **Содержание**

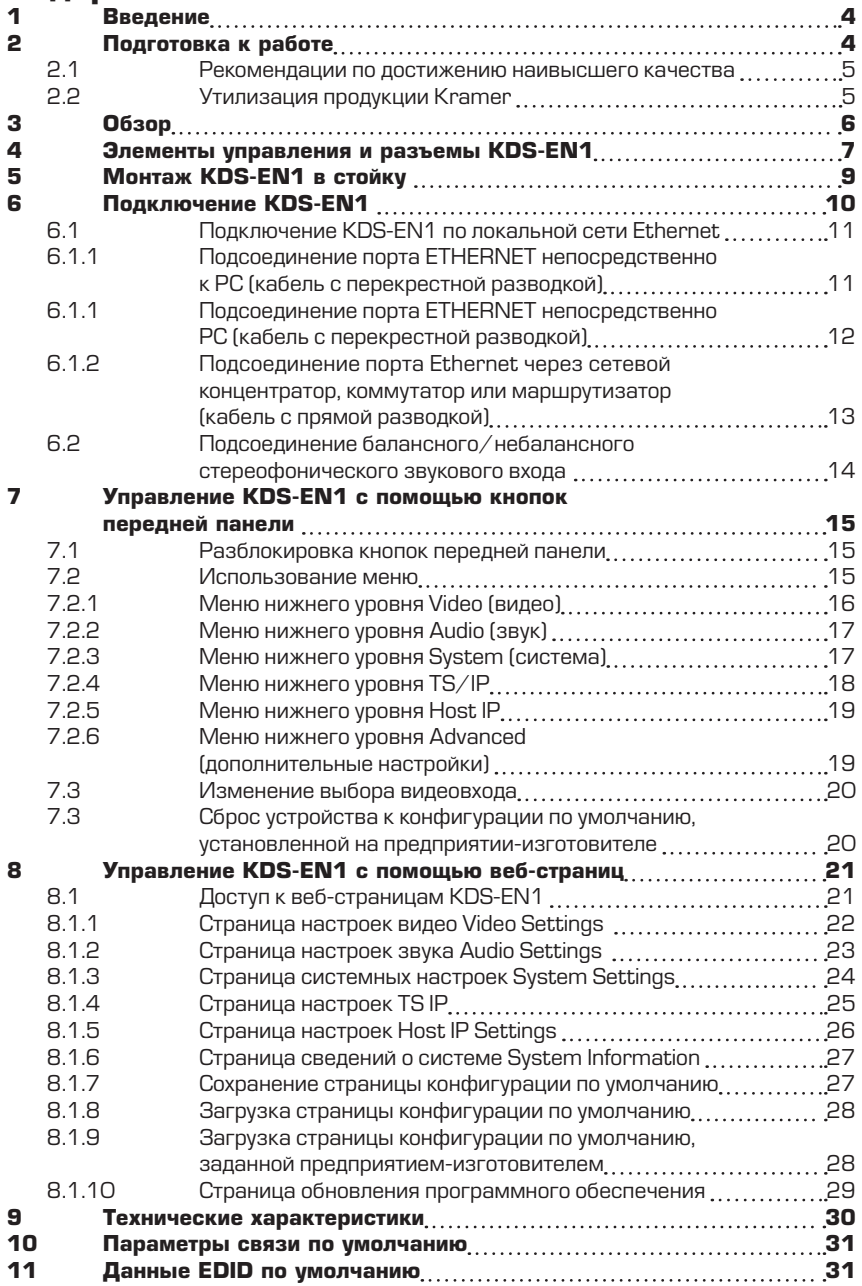

### <span id="page-3-0"></span>**1 Введение**

Вас приветствует компания Kramer Electronics. Основанная в 1981 году, она предлагает профессионалам в области видео, звука и презентаций решения для огромного числа проблем, с которыми им приходится сталкиваться в повседневной работе — решения, созданные в творческом поиске, уникальные, но при этом доступные по цене. У качества нет пределов, и за последние годы большая часть изделий компании была переработана и усовершенствована. Наш модельный ряд, сейчас насчитывающий более 1000 приборов, подразделяется по функциональности на 11 групп<sup>1</sup>.

Поздравляем вас с приобретением кодера и передатчика в сеть Ethernet видео HD Kramer **KDS-EN1**! Это устройство идеально подойдет для вещательных и производственных студий, а также для цифрового/аналогового AV-авторинга.

# **2 Подготовка к работе**

Перед началом работы рекомендуем:

- аккуратно извлечь оборудование из упаковки, сохранив коробку и упаковочный материал — в будущем они могут пригодиться для транспортировки прибора
- изучить настоящее руководство по эксплуатации
- использовать высококачественные кабели компании Kramer, предназначенные для передачи сигналов высокого разрешения.

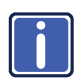

Самые свежие версии руководств по эксплуатации, прикладных программ и обновлений встроенного программного обеспечения можно получить на сайте компании:<http://www.kramerelectronics.com>

 $^1$  1: усилители-распределители; 2: коммутаторы; 3: системы управления; 4: преобразователи формата сигнала; 5: приборы для передачи сигналов по кабелям на витой паре; 6: специальные AV-устройства; 7: преобразователи развертки и масштабаторы; 8: кабели и разъемы; 9: установочные изделия; 10: адаптеры для стоек и другие аксессуары; 11: изделия компании Sierra Video.

#### <span id="page-4-0"></span>2.1 Рекомендации по достижению наивысшего качества

- Для достижения наилучших результатов:
- Пользуйтесь только высококачественными соединительными кабелями, избегая таким образом помех, потерь качества сигнала из-за плохого согласования и повышенных уровней шумов (что часто связано с низкокачественными кабелями).
- Избегайте помех от расположенного поблизости электрооборудования, которое может негативно сказаться на качестве сигнала.
- Запрещается связывать кабели в тугие узлы или сматывать свободные отрезки в слишком плотные рулоны.
- Располагайте Kramer **KDS-EN1** как можно дальше от мест с повышенной влажностью, запыленностью или от прямого солнечного света.

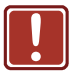

**ОСТОРОЖНО**: внутри устройства нет составных частей, подлежащих обслуживанию пользователем.

## 2.2 Утилизация продукции Kramer

Директива ЕС об отходах электрического и электронного оборудования (Waste Electrical and Electronic Equipment — WEEE) 2002/96/EC нацелена на сокращение количества отходов электрического и электронного оборудования, отправляемого для утилизации на мусорные полигоны или сжигание, она обязывает компании собирать его и перерабатывать. Для соответствия положениям Директивы WEEE компания Kramer Electronics заключила соглашение с European Advanced Recycling Network (EARN), все затраты на обслуживание, переработку и утилизацию отходов аппаратуры производства Kramer Electronics будут выплачены по прибытии на завод EARN. Для получения более подробной информации о договоре Kramer о переработке аппаратуры в Вашей стране перейдите на страницу, посвященную переработке отходов, с помощью ссылки [http://www.kramerelectronics.com/support/recycling/](http://www.kramerelectronics.com/support/recycling)

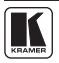

# <span id="page-5-0"></span>**3 Обзор**

Кодер и передатчик в сеть Ethernet видео HD **KDS-EN1** идеально подойдет в качестве масштабатора видео вещательного качества и устройства эмбеддирования / деэмбеддирования аудиосигналов для входных сигналов 3G HD-SDI, HDMI, композитных и компонентных видеосигналов. Сигналы подаются на выход в виде потока IP-данных и в виде сигнала DVB-ASI.

Все упоминания сигнала SDI в настоящем руководстве подразумевают сигналы до 3G HD-SDI включительно.

**Примечание**: Если данные защищены средствами системы HDCP, поток данных не выдается.

В частности, среди отличительных особенностей **KDS-EN1**:

- Максимальная скорость передачи данных 3 Гбит/с
- Один вход видеосигнала SDI, один вход HDMI, один вход композитного и один вход компонентного видеосигнала
- Один балансный стереофонический аудиовход
- Один порт Ethernet с TCP/IP
- Один порт Ethernet для выдачи вещательного IP-потока
- Два выхода DVB/ASI
- Возможность выбора либо эмбеддированного аудиосигнала, либо эмбеддирования двух независимых групп аудиосигналов
- Текстовый ЖК-дисплей, обеспечивающий простоту настройки и управления.
- Избегайте помех от расположенного поблизости электрооборудования, которое может негативно сказаться на качестве сигнала, и располагайте универсальные панели управления Kramer как можно дальше от сырых и запыленных мест и прямого солнечного света.

# <span id="page-6-0"></span>**4 Элементы управления и разъемы KDS-EN1**

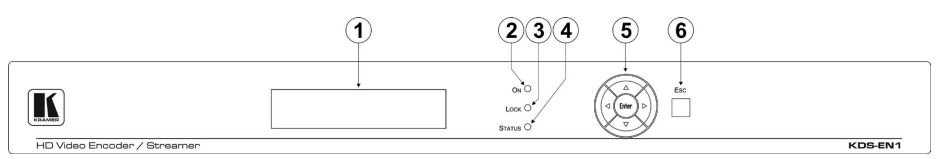

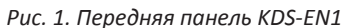

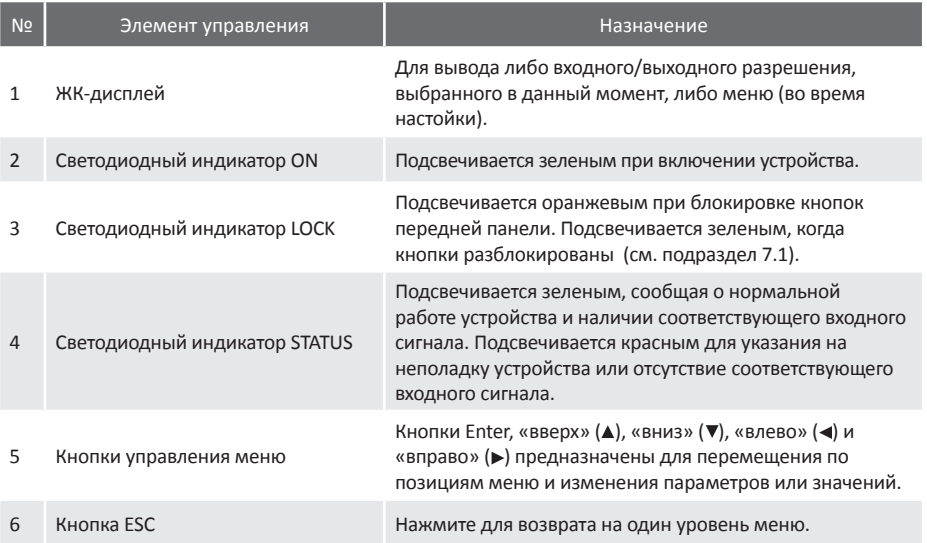

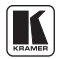

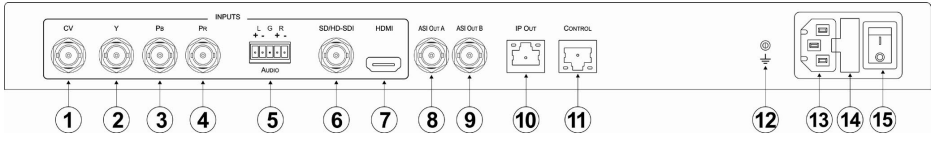

*Рис. 2. Задняя панель KDS-EN1*

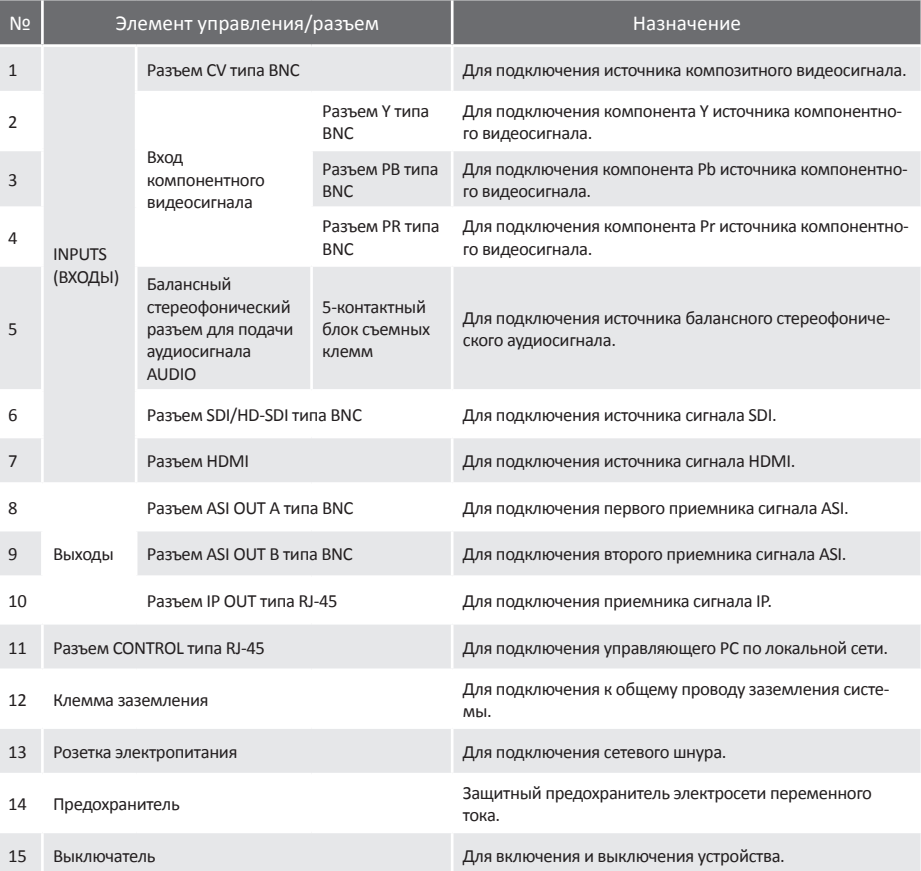

### <span id="page-8-0"></span>**5 Монтаж KDS-EN1 в стойку**

В этом разделе описывается процесс монтажа **KDS-EN1** в стойку.

**Перед установкой приборов в стойку** убедитесь в соответствии параметров окружающей среды рекомендованным значениям:

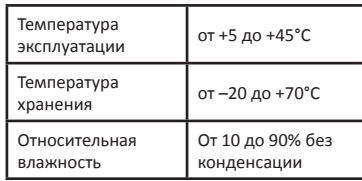

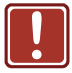

#### **ВНИМАНИЕ!**

При установке прибора в 19-дюймовую стойку убедитесь, что:

**1.** Стойка находится в помещении с рекомендованной температурой и влажностью. Следует иметь в виду, что в закрытой стойке с большим числом установленных приборов температура может превышать комнатную. **2.** После установки прибора в стойку он

будет обеспечен достаточной вентиляцией. **3.** Прибор установлен ровно, в подходящую для него горизонтальную позицию стойки.

**4.** Подключение прибора не вызовет перегрузки линии питания стойки. Перегрузка цепей питания может привести к повреждению схем защиты и силовой проводки. Необходимую информацию о допустимой мощности можно узнать из таблички, имеющейся на приборах. Там же содержится информация о номинальном токе предохранителя.

**5.** Прибор надежно заземлен и включен в розетку с заземляющим контактом. При использовании сетевых удлинителей обратите особое внимание на качество соединений. Прибор должен подключаться только сетевым шнуром, входящим в комплект его поставки.

#### **УСТАНОВКА В СТОЙКУ**

Для установки прибора в стойку: **1.** Присоедините к прибору монтажные уголки. Для этого установите два монтажных уголка на прибор и закрепите их 5 винтами с каждой стороны прибора, с установкой прокладки.

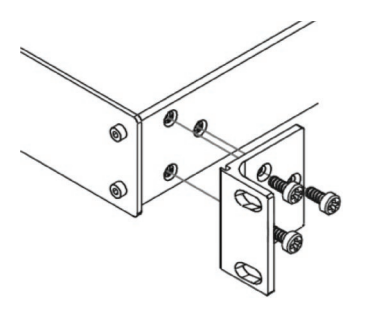

**2.** Установите прибор в направляющие стойки, вставьте его и зафиксируйте винтами через отверстия в монтажных уголках (винты в комплект поставки не входят).

#### ОБРАТИТЕ ВНИМАНИЕ:

• Некоторые модели приборов имеют несъемные монтажные уголки

• Съемные монтажные уголки не устанавливаются при использовании прибора в настольном варианте

• Установка приборов в стойку выполняется до подключения каких-либо кабелей и подачи питания

• При использовании монтажного комплекта (адаптера) Kramer для установки в стойку приборов, выполненных не в 19-дюймовом корпусе, ознакомьтесь с руководством по эксплуатации адаптера (его можно загрузить с веб-сайта компании [http://www.kramerelectronics.com\)](http://www.kramerelectronics.com)

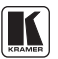

# <span id="page-9-0"></span>**6 Подключение KDS-EN1**

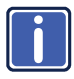

Обязательно отключите всю аппаратуру, прежде чем приступить к подсоединению **KDS-EN1**. После подключения сигнальных кабелей подсоедините его к электросети, а затем подайте электропитание на остальную аппаратуру.

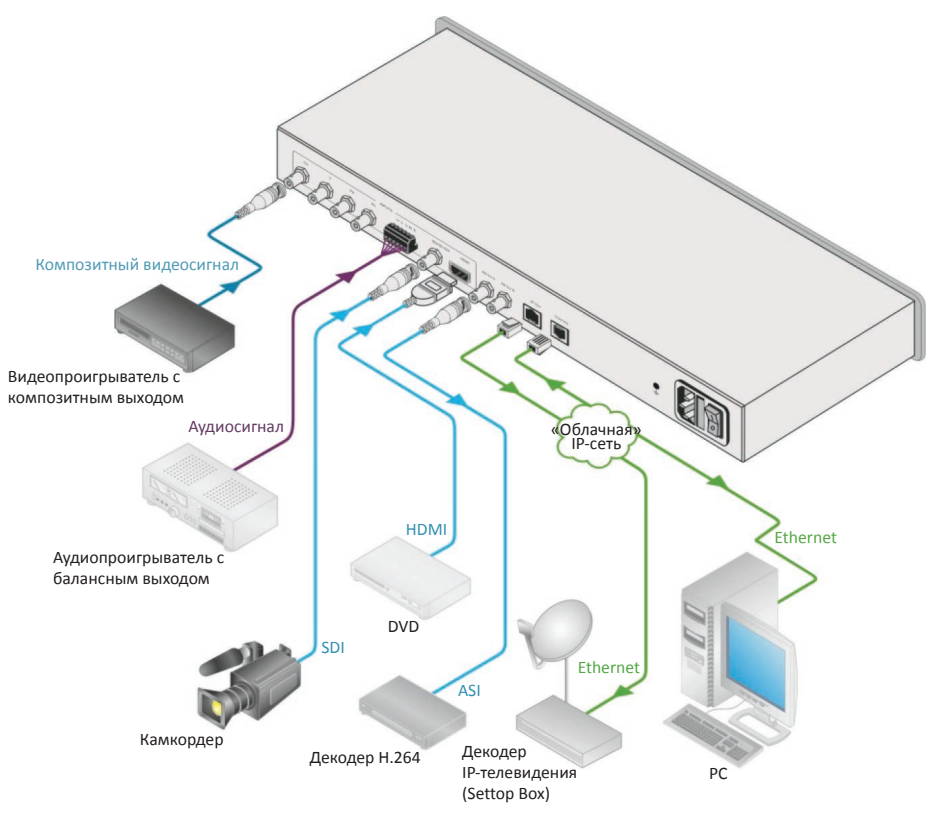

*Рис. 3. Подключение кодера и передатчика в сеть Ethernet видео HD KDS-EN1*

#### **Чтобы подключить KDS-EN1 в соответствии с примером, приведенным на рис. 3:**

- 1. Подсоедините источник композитного видеосигнала (например, видеопроигрыватель с композитным выходом) к разъему CV INPUT типа BNC .
- 2. Подсоедините источник балансного аудиосигнала (например, аудиопроигрыватель с балансным выходом) к 5-контактному блоку съемных клемм AUDIO INPUT.
- 3. Подсоедините источник сигнала SDI (например, видеокамкодер) к разъему SD/HD-SDI INPUT типа BNC.
- 4. Подсоедините источник сигнала HDMI (например, DVD-проигрыватель) к разъему HDMI INPUT.
- <span id="page-10-0"></span>5. Соедините разъем ASI OUT A типа BNC с приемником сигнала ASI (например, декодером H.264).
- 6. Соедините разъем IP OUT типа RJ-45 к приемнику данных IP (например, декодером кабельного IP-телевидения).
- 7. Опционально: подсоедините управляющий PC по локальной сети к Ethernet разъему CONTROL типа RJ-45.

# 6.1 Подключение KDS-EN1 по локальной сети Ethernet

Имеется возможность подключения **KDS-EN1** через сеть Ethernet одним из следующих способов:

- Прямое подключение к PC с помощью кабеля с перекрестной разводкой порта (см. подраздел 6.1.1).
- Подключение через концентратор, коммутатор или маршрутизатор локальной сети с помощью кабеля с прямой разводкой (см. подраздел 6.1.2).

# 6.1.1 Подсоединение порта ETHERNET непосредственно к PC (кабель с перекрестной разводкой)

Имеется возможность подсоединения порта Ethernet **KDS-EN1** к порту Ethernet на PC посредством перекрестного кабеля с разъемами RJ-45.

Данный тип соединения рекомендуется для идентификации установленного по умолчанию на предприятии-изготовителе IP адреса **KDS-EN1** (192.168.1.21) во время первоначальной настройки.

#### **После подсоединения к порту Ethernet настройте PC в следующем порядке:**

- 1. Щелкните правой кнопкой мыши на значке **My Network Places (Сетевые подключения).**
- 2. Щелкнув правой кнопкой, выберите вкладку **Properties (Свойства).**
- 3. Выберите **Properties (Свойства).** Появится окно **Local Area Connection Properties(Свойства локального подключения).**
- 4. Выберите протокол интернета **(Internet Protocol (TCP/IP)** и щелкните на кнопке **Properties (Свойства).**

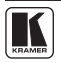

## <span id="page-11-0"></span>6.1.1 Подсоединение порта ETHERNET непосредственно к PC (кабель с перекрестной разводкой)

Имеется возможность подсоединения порта Ethernet **KDS-EN1** к порту Ethernet на PC посредством перекрестного кабеля с разъемами RJ-45.

Данный тип соединения рекомендуется для идентификации установленного по умолчанию на предприятии-изготовителе IP адреса **KDS-EN1** (192.168.1.21) во время первоначальной настройки.

#### **После подсоединения к порту Ethernet настройте PC в следующем порядке:**

- 1. Щелкните правой кнопкой мыши на значке **My Network Places (Сетевые подключения).**
- 2. Щелкнув правой кнопкой, выберите вкладку **Properties (Свойства).**
- 3. Выберите **Properties (Свойства).**
	- Появится окно **Local Area Connection Properties(Свойства локального подключения).**
- 4. Выберите протокол интернета **(Internet Protocol (TCP/IP)** и щелкните на кнопке **Properties (Свойства).**

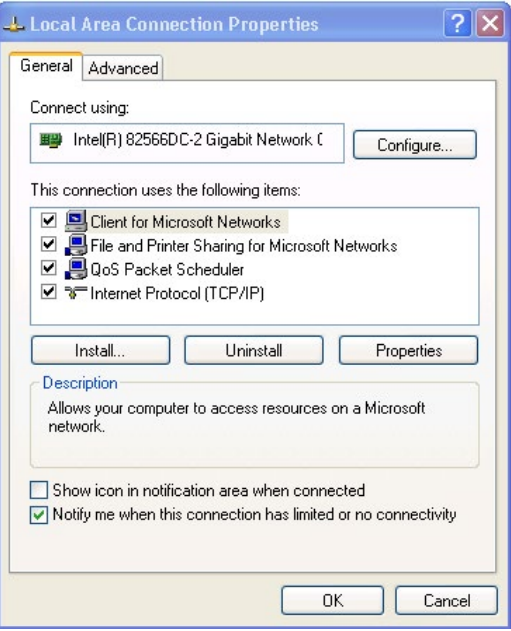

*Рис. 4. Окно свойств локального подключения*

<span id="page-12-0"></span>5. Выберите **Use the following IP Address (Использовать следующий сетевой адрес)** и заполните поля в соответствии с рис. 5. Можно воспользоваться любым IP-адресом из диапазона от 192.168.1.1 до 192.168.1.255 (за исключением 192.168.1.21), который способен предоставить системный администратор Вашего предприятия.

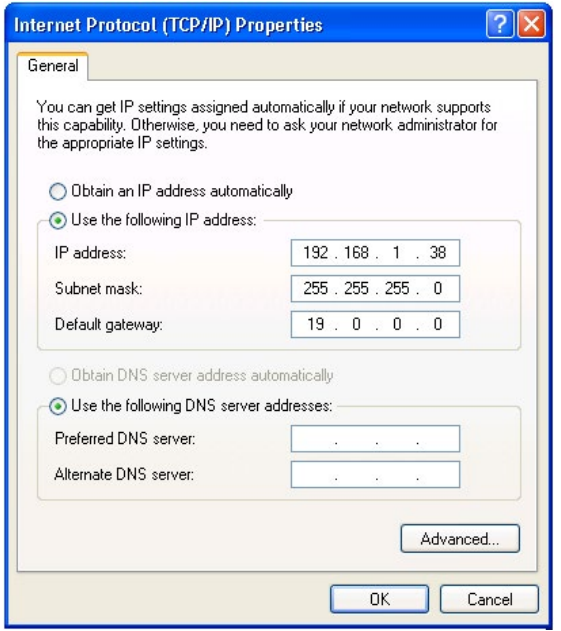

*Рис. 5. Окно свойств интернет-протокола (TCP/IP)*

- 6. Щелкните **OK**.
- 6.1.2 Подсоединение порта Ethernet через сетевой концентратор, коммутатор или маршрутизатор (кабель с прямой разводкой)

#### **Для подсоединения порта Ethernet на KDS-EN1 к порту Ethernet на сетевом коммутаторе или маршрутизаторе:**

1. Подключите PC к коммутатору или маршрутизатору сети Ethernet посредством прямого кабеля с разъемами RJ-45.

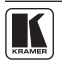

### <span id="page-13-0"></span>6.2 Подсоединение балансного/небалансного стереофонического звукового входа

В настоящем разделе описан порядок подсоединения устройств к балансному звуковому входу:

- Подсоединение балансного стереофонического входа, см. рис. 6
- Подсоединение небалансного стереофонического входа, см. рис. 7

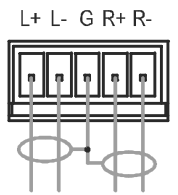

*Рис. 6. Подсоединение балансного стереофонического входа*

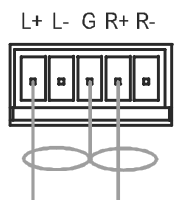

*Рис. 7. Подсоединение небалансного стереофонического входа*

## <span id="page-14-0"></span>**7 Управление KDS-EN1 с помощью кнопок передней панели**

Приблизительно в течение 30 секунд после включения **KDS-EN1** на дисплей выводятся номер модели, номер версии встроенного программного обеспечения и серийный номер устройства (индикация режима ожидания). При появлении этих данных можно управлять KDS-EN1 либо с помощью кнопок передней панели, либо дистанционно посредством локальной сети на основе Ethernet (см. раздел 8).

### 7.1 Разблокировка кнопок передней панели

Если в течение примерно 30 секунд ни одна из кнопок не нажата, кнопки передней панели блокируются, и светодиодный индикатор Lock светится оранжевым.

#### **Чтобы разблокировать кнопки передней панели:**

- Дважды быстро нажмите кнопку Enter.
- Сразу же дважды быстро нажмите кнопку Esc. Кнопки передней панели разблокируются, а светодиодный индикатор Lock светится зеленым.

# 7.2 Использование меню

Меню выводится на дисплей при нажатии кнопки Enter. Если в течение примерно 30 секунд ни одна из кнопок не нажата, вид дисплея возвращается к виду режима ожидания.

#### **Перемещение по позициям меню осуществляется следующим образом:**

- Enter вызов меню, выбор параметра/значения, сохранение значения
- «Вверх» ( $\blacktriangle$ ) или «вправо» ( $\blacktriangleright$ ) просмотр списка параметров/значений
- $\alpha$ Вниз» ( $\blacktriangledown$ ) или «влево» ( $\blacktriangleleft$ ) просмотр списка параметров/значений в обратном направлении
- ESC переход на один уровень меню вверх или выход из меню, если текущий уровень — первый
- В главном меню располагаются шесть меню нижнего уровня:
- Video (см. подраздел 7.2.1)
- Аиdio (см. подраздел 7.2.2)
- System (см. подраздел 7.2.3)
- ТS/IP (см. подраздел 7.2.4)
- Ноst IP (см. подраздел 7.2.5)
- Advanced (см. подраздел 7.2.6)

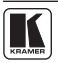

# <span id="page-15-0"></span>7.2.1 Меню нижнего уровня Video (видео)

Параметры меню нижнего уровня Video задают характеристики видеосигналов.

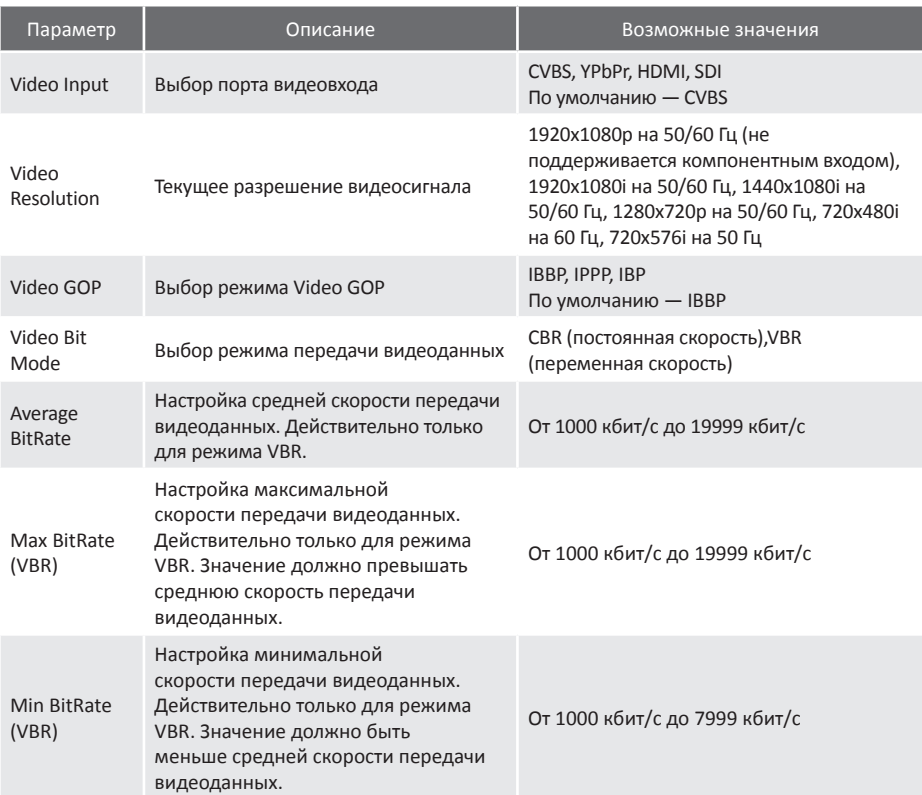

# <span id="page-16-0"></span>7.2.2 Меню нижнего уровня Audio (звук)

Параметры меню нижнего уровня Audio задают характеристики аудиосигналов.

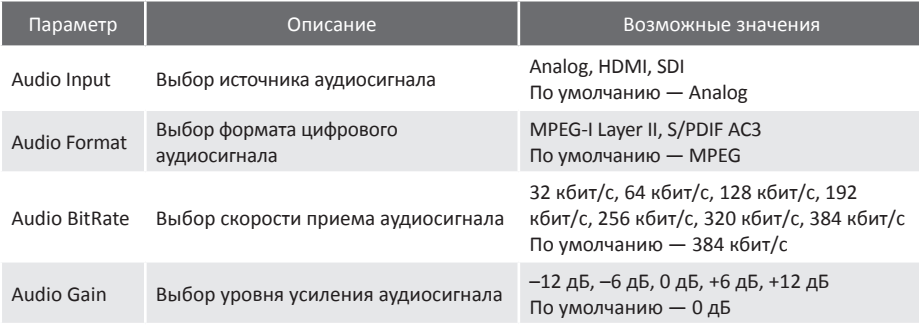

# 7.2.3 Меню нижнего уровня System (система)

Параметры меню нижнего уровня System отражают параметры системы для потока DVB.

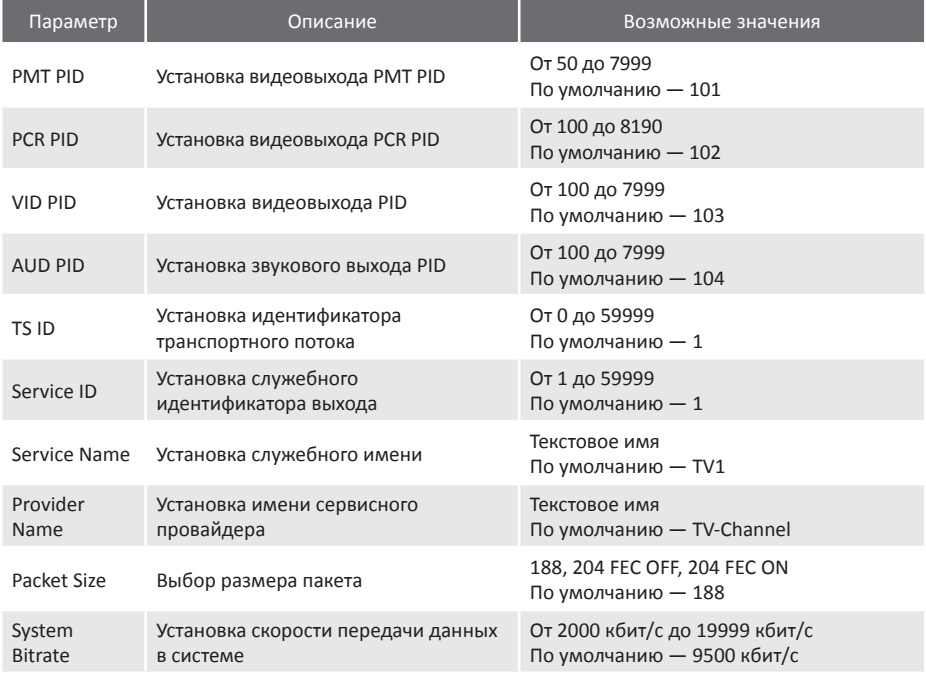

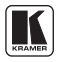

# <span id="page-17-0"></span>7.2.4 Меню нижнего уровня TS/IP

Параметры меню нижнего уровня TS/IP задают параметры транспортного потока IP, относящиеся к порту IP Out.

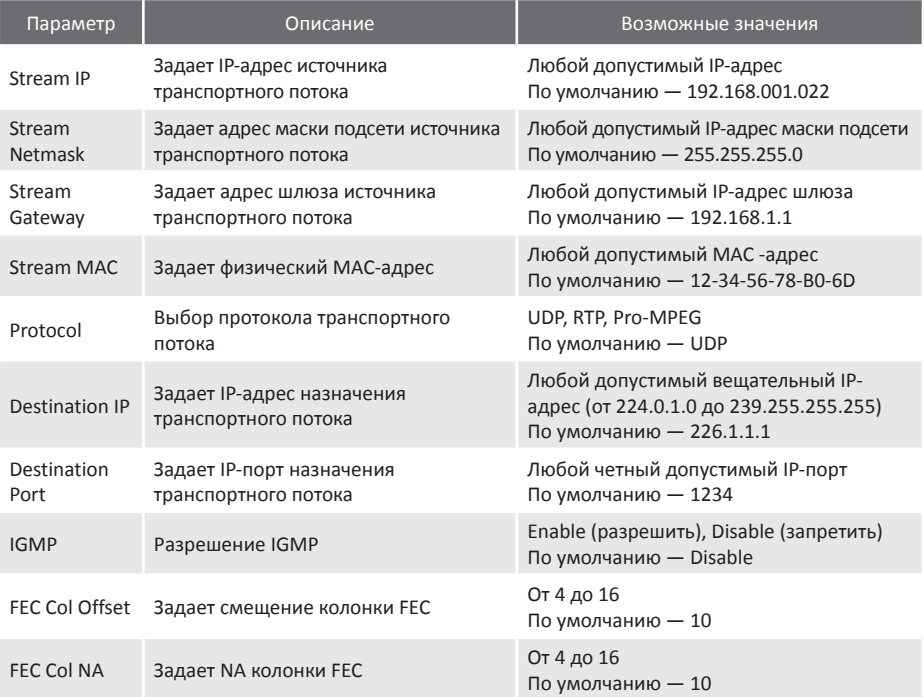

# <span id="page-18-0"></span>7.2.5 Меню нижнего уровня Host IP

Параметры меню нижнего уровня Host IP отображают сетевые IP-параметры устройства, относящиеся к порту управления Control.

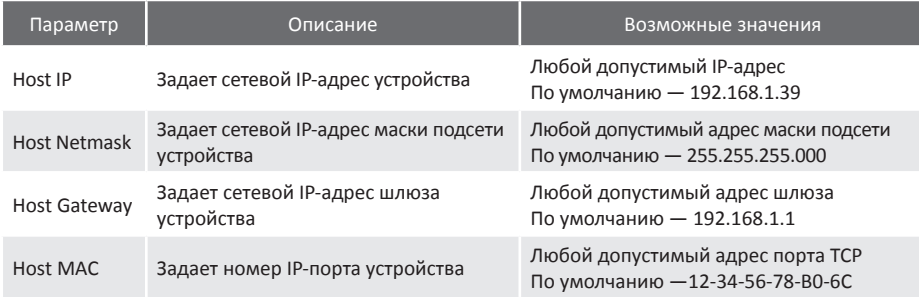

# 7.2.6 Меню нижнего уровня Advanced (дополнительные настройки)

Параметры меню нижнего уровня Advanced Settings позволяют сохранять в памяти и загружать конфигурации, сбрасывать значения к установленным по умолчанию на предприятии-изготовителе и выводить версию кодека.

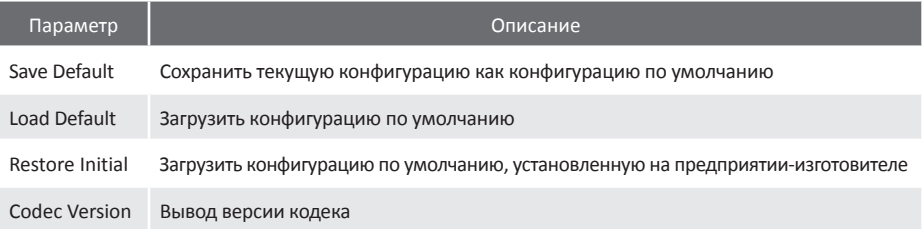

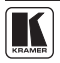

### <span id="page-19-0"></span>7.3 Изменение выбора видеовхода

#### **Чтобы изменить выбор видеовхода:**

- 1. Нажмите кнопку Enter, чтобы вызвать меню. Выводится меню.
- 2. Нажмите кнопку Enter, чтобы вызвать меню нижнего уровня Video Input (видеовход). Выводится меню нижнего уровня Video Input .
- 3. Нажмите кнопку Enter, чтобы разрешить изменение параметра. Выбранный в настоящий момент видеовход мигает.
- 4. С помощью кнопок «вправо» ( > ) или «влево» ( < ) просматривайте варианты значений параметра, пока не будет найден нужный видеовход.
- 5. Нажмите кнопку Enter, чтобы сохранить результат выбора. В течение нескольких секунд мигает сообщение «Updating …» (изменение), и изменение сохраняется.

**Примечание:** Если прибор перестает работать нормально после изменения выбора входа или его разрешения, перезапустите его.

## 7.3 Сброс устройства к конфигурации по умолчанию, установленной на предприятии-изготовителе

#### **Чтобы сбросить устройство к конфигурации по умолчанию, установленной на предприятии-изготовителе:**

- 1. Нажмите кнопку Enter. Выводится меню.
- 2. Последовательно нажимайте кнопку «вниз» (▼) до тех пор, пока не появится меню нижнего уровня Advanced.
- 3. Нажмите кнопку Enter, чтобы войти в меню нижнего уровня Advanced. Выводится первая позиция меню нижнего уровня Advanced.
- 4. Последовательно нажимайте кнопку «вниз» ( $\blacktriangle$ ) до тех пор, пока не появится позиция Restore Initial (восстановить исходное состояние).
- 5. Нажмите кнопку Enter. В течение нескольких секунд мигает сообщение «Updating …» (изменение), и загружаются настройки, установленные предприятием-изготовителем по умолчанию.
- 6. Дважды нажмите кнопку Esc, чтобы выйти из меню

### <span id="page-20-0"></span>**8 Управление KDS-EN1 с помощью веб-страниц**

Для дистанционного управления **KDS-EN1** с помощью веб-браузера и подключения по Ethernet через локальную сеть можно воспользоваться встроенными веб-страницами. Меню выводится с левой стороны экрана. Предусмотрено 10 веб-страниц:

- Страница настроек видео Video Settings ([см. подраздел 8.1.1](#page-21-0))
- Страница настроек звука Audio Settings [\(см. подраздел 8.1.2\)](#page-22-0)
- Страница системных настроек System Settings ([см. подраздел 8.1.3](#page-23-0))
- Страница настроек TS/IP Settings [\(см. подраздел 8.1.4\)](#page-24-0)
- Страница настроек IP-хоста Host IP Settings ([см. подраздел 8.1.5](#page-25-0))
- Страница сведений о системе System Information [\(см. подраздел 8.1.6\)](#page-26-0)
- Страница сохранения конфигурации по умолчанию Saving the Default Configuration ([см. подраздел 8.1.7](#page-26-0))
- Страница загрузки конфигурации по умолчанию Loading the Default Configuration ([см. подраздел 8.1.8](#page-27-0))
- Страница загрузки конфигурации предприятия-изготовителя по умолчанию Load the Factory Defaults [\(см. подраздел 8.1.9\)](#page-27-0)
- Страница обновления программного обеспечения Software Upgrade [\(см. подраз](#page-28-0)[дел 8.1.10\)](#page-28-0)

После выполнения изменений на любой из страниц щелкните кнопку Save, чтобы сохранить изменения.

# 8.1 Доступ к веб-страницам KDS-EN1

#### **Для получения доступа к веб-страницам KDS-EN1:**

- 1. Откройте веб-браузер.
- 2. Введите IP-адрес устройства (см. раздел 10) в адресной строке браузера (см. рис. 8).

<sup>2</sup> http://192.168.1.21/

*Рис. 6. Подсоединение балансного стереофонического входа*

Появится главная страница, которая выглядит аналогично изображенной на рис. 9.

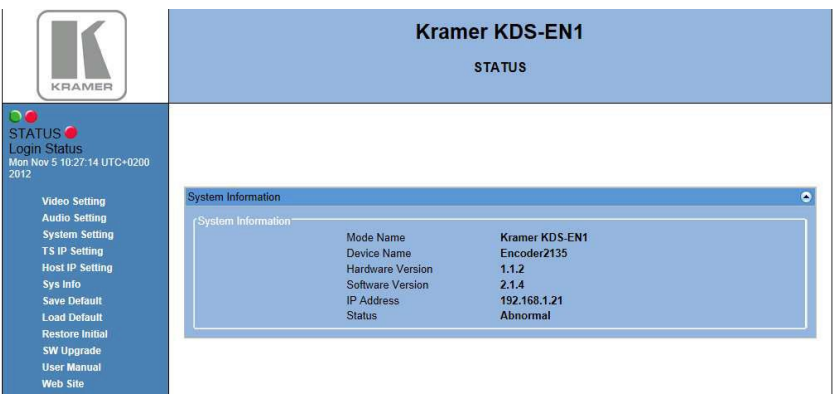

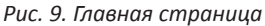

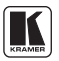

# <span id="page-21-0"></span>8.1.1 Страница настроек видео Video Settings

Здесь содержатся следующие параметры видеосигнала:

- Выбранный входной порт (Input)
- Разрешение (Resolution)
- GOP
- Режим кодирования (Mode)
- Средняя (Average), максимальная (Maximum) и минимальная (Minimum) скорости передачи данных (Bitrate)

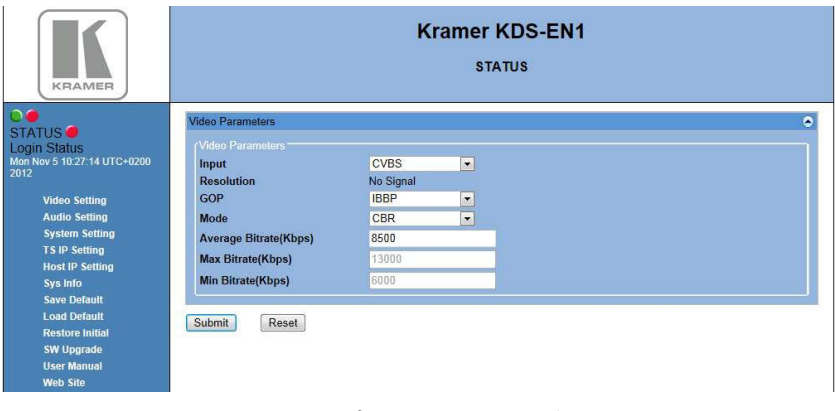

*Рис. 10. Страница видеопараметров Video Parameters*

Описание параметров видеосигнала см. [в подразделе 7.2.1.](#page-15-0)

## <span id="page-22-0"></span>8.1.2 Страница настроек звука Audio Settings

Здесь содержатся следующие параметры звукового сигнала:

- Выбор входного порта (Input)
- Формат звукового сигнала (Format), скорость передачи данных (Bitrate) и усиление (Audio gain)

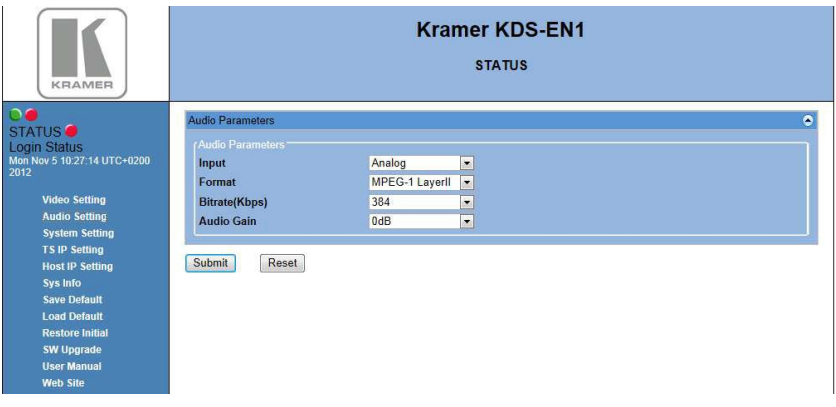

*Рис. 11. Страница параметров звука Audio Parameters* 

Описание параметров звукового сигнала см. [в подразделе 7.2.2.](#page-16-0) 

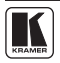

### <span id="page-23-0"></span>8.1.3 Страница системных настроек System Settings

Здесь содержатся следующие параметры системы:

- PMT PID
- PCR PID
- VID PID
- AUD PID
- Имя сервиса и имя провайдера
- TS ID
- Service ID (идентификатор сервиса)
- Packet size (размер пакета)
- System bitrate (скорость передачи данных в сстеме)

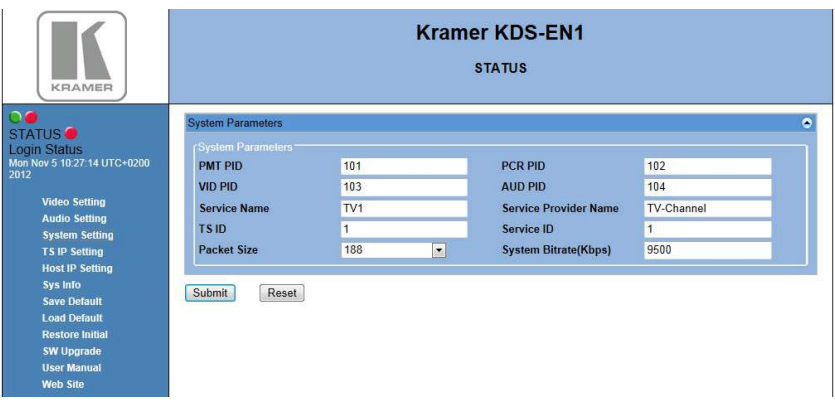

*Рис. 12. Страница параметров системы (System Parameters)*

Описание параметров системы см. [в подразделе 7.2.3.](#page-16-0)

# <span id="page-24-0"></span>8.1.4 Страница настроек TS IP

Здесь содержатся следующие параметры TS IP:

- Stream IP (IP-адрес потока), Netmask (маска подсети) и Gateway (шлюз)
- MAC address (МАС-адрес)
- **Protocol (протокол)**
- Destination IP and port (IP-адрес места назначения и порт)
- Enable/disable IGMP (разрешение/запрет IGMP)
- FEC column offset
- FEC column Na number

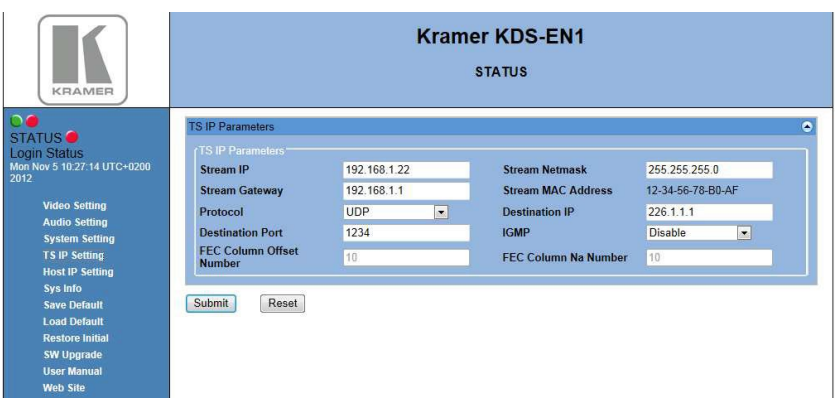

*Рис. 13. Страница параметров TS IP Parameters* 

Описание параметров TS IP см. [в подразделе 7.2.4.](#page-17-0)

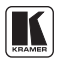

# <span id="page-25-0"></span>8.1.5 Страница настроек Host IP Settings

Здесь содержатся следующие параметры IP-адреса хоста:

- Host IP (IP-адрес хоста), Netmask (маска подсети) и Gateway (шлюз)
- MAC address (МАС-адрес)

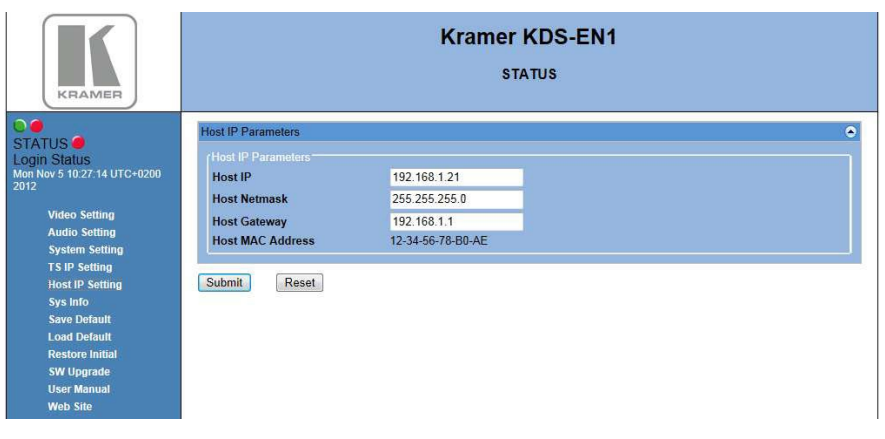

*Рис. 14. Страница параметров Host IP Parameters* 

Описание параметров host IP см. [в подразделе 7.2.5.](#page-18-0)

# <span id="page-26-0"></span>8.1.6 Страница сведений о системе System Information

Выводятся следующие сведения о системе (все поля — только для чтения):

- Device name (имя устройства) и Model name (имя модели)
- Hardware version (версия оборудования) и Software version (версия программного обеспечения)
- IP address (IP-адрес)
- Status (состояние устройства)

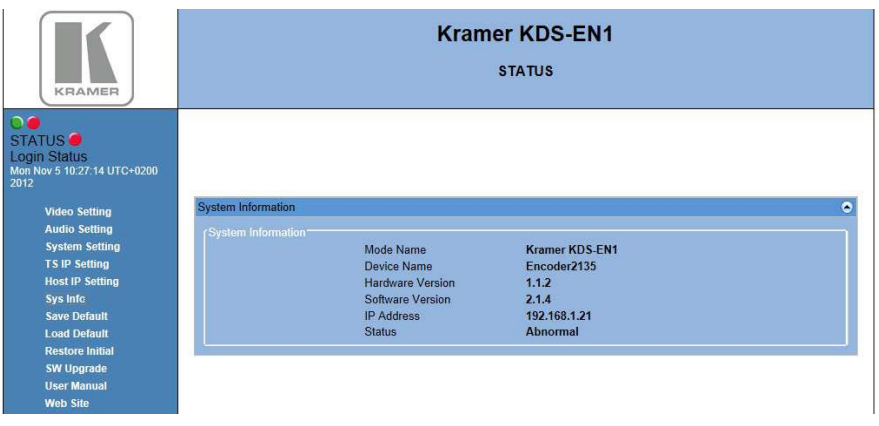

*Рис. 15. Страница сведений о системе System Information*

# 8.1.7 Сохранение страницы конфигурации по умолчанию

Страница сохранения Save Default позволяет сохранить в памяти выбранную в настоящий момент конфигурацию. Перед выполнением операции выводится сообщение, изображенное на рис. 16.

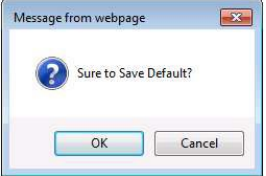

*Рис. 16. Сообщение Save Default Confirmation (уверены, что желаете сохранить конфигурацию по умолчанию?)*

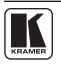

<span id="page-27-0"></span>8.1.8 Загрузка страницы конфигурации по умолчанию

Страница загрузки Load Default позволяет восстановить сохраненную ранее конфигурацию. Перед выполнением операции выводится сообщение, изображенное на рис. 17.

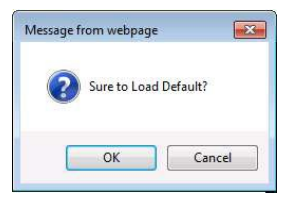

*Рис. 17. Сообщение Load Default Confirmation (уверены, что желаете восстановить исходную конфигурацию?)*

## 8.1.9 Загрузка страницы конфигурации по умолчанию, заданной предприятием-изготовителем

Страница Restore Initial (восстановление исходного состояния) позволяет загрузить параметры, установленные по умолчанию на предприятии-изготовителе. Перед выполнением операции выводится сообщение, изображенное на рис. 18.

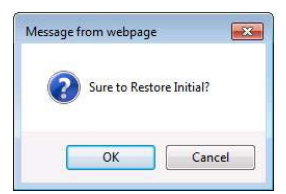

*Рис. 18. Сообщение Restore Initial Settings Confirmation (уверены, что желаете восстановить исходную конфигурацию?)*

## <span id="page-28-0"></span>8.1.10 Страница обновления программного обеспечения

Страница Software Upgrade (обновление программного обеспечения) позволяет обновить встроенное программное обеспечение устройства. Прежде чем приступить к выполнению этой операции, необходимо загрузить последнюю версию встроенного программного обеспечения на PC.

Последняя версия доступна по адресу <http://www.kramerelectronics.com>.

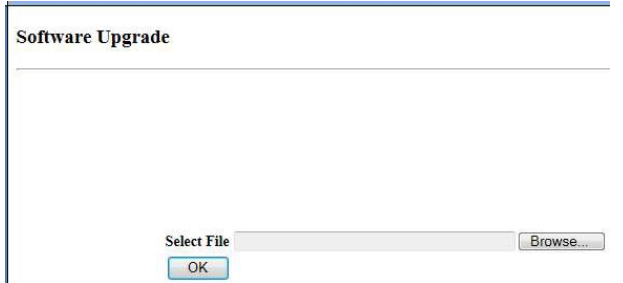

*Рис. 19. Страница обновления программного обеспечения Software Upgrade* 

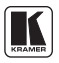

## <span id="page-29-0"></span>**9 Технические характеристики**

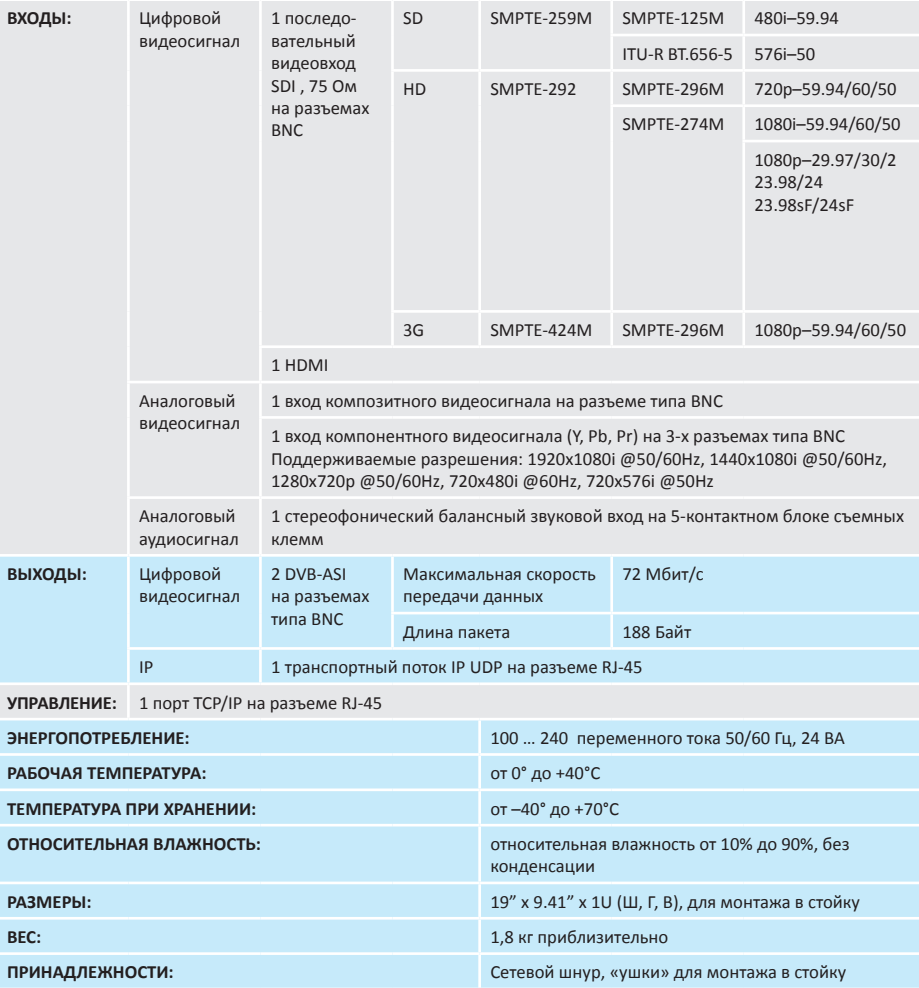

#### <span id="page-30-0"></span>**10 Параметры связи по умолчанию**

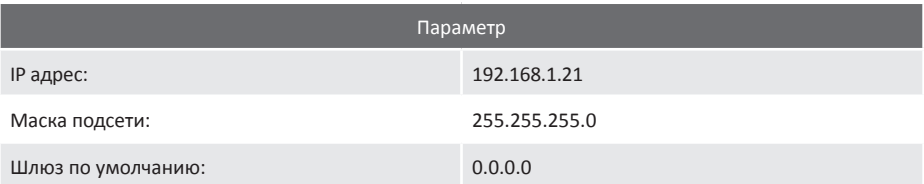

# **11 Данные EDID по умолчанию**

#### **• Monitor**

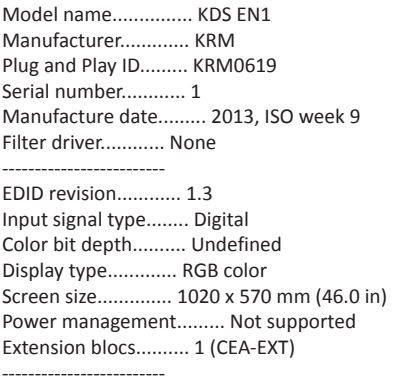

DDC/CI................... n/a

#### **• Color characteristics**

Default color space...... Non-sRGB Display gamma............ 2.20 Red chromaticity......... Rx 0.625 - Ry 0.340 Green chromaticity....... Gx 0.280 - Gy 0.595 Blue chromaticity........ Bx 0.155 - By 0.070 White point (default).... Wx 0.283 - Wy 0.298 Additional descriptors... None

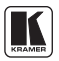

#### **• Timing characteristics**

Horizontal scan range.... 15-68kHz Vertical scan range...... 50-80Hz Video bandwidth.......... 150MHz CVT standard............. Not supported GTF standard............. Not supported Additional descriptors... None Preferred timing......... Yes Native/preferred timing.. 1280x720p at 60Hz Modeline............... «1280x720» 74.250 1280 1390 1430 1650 720 725 730 746 +hsync -vsync Detailed timing #1....... 1280x720p at 50Hz (16:9) Modeline............... «1280x720» 74.250 1280 1720 1760 1980 720 725 730 750 -hsync -vsync

#### **• Standard timings supported**

720 x 400p at 70Hz - IBM VGA 640 x 480p at 60Hz - IBM VGA 640 x 480p at 67Hz - Apple Mac II 640 x 480p at 72Hz - VESA 640 x 480p at 75Hz - VESA 800 x 600p at 56Hz - VESA 800 x 600p at 60Hz - VESA 800 x 600p at 72Hz - VESA 800 x 600p at 75Hz - VESA 1024 x 768p at 60Hz - VESA 1024 x 768p at 70Hz - VESA 1024 x 768p at 75Hz - VESA 1280 x 1024p at 75Hz - VESA

#### **• EIA/CEA-861 Information**

Revision number.......... 3 IT underscan............. Not supported Basic audio.............. Supported YCbCr 4:4:4.............. Supported YCbCr 4:2:2.............. Supported Native formats........... 0 Detailed timing #1....... 1920x1080i at 60Hz (16:9) Modeline............... «1920x1080» 74.250 1920 2008 2052 2200 1080 1084 1094 1124 interlace +hsync +vsync Detailed timing #2....... 1920x1080i at 50Hz (16:9) Modeline............... «1920x1080» 74.250 1920 2448 2492 2640 1080 1084 1094 1124 interlace +hsync +vsync Detailed timing #3....... 720x576p at 50Hz (4:3) Modeline............... «720x576» 27.000 720 732 796 864 576 581 586 625 -hsync -vsync Detailed timing #4....... 720x480p at 60Hz (4:3) Modeline............... «720x480» 27.000 720 736 798 858 480 489 495 525 -hsync -vsync Detailed timing #5....... 640x480p at 60Hz (4:3) Modeline............... «640x480» 25.180 640 648 744 800 480 482 484 525 -hsync -vsync

**• CE video identifiers (VICs) - timing/formats supported**  640 x 480p at 60Hz - Default (4:3, 1:1) 720 x 480p at 60Hz - EDTV (4:3, 8:9) 1280 x 720p at 60Hz - HDTV (16:9, 1:1) 1920 x 1080i at 60Hz - HDTV (16:9, 1:1) 720 x 480i at 60Hz - Doublescan (4:3, 8:9) 1440 x 480p at 60Hz - DVD (4:3, 4:9) 1920 x 1080p at 60Hz - HDTV (16:9, 1:1) 720 x 576p at 50Hz - EDTV (4:3, 16:15) 1280 x 720p at 50Hz - HDTV (16:9, 1:1) 1920 x 1080i at 50Hz - HDTV (16:9, 1:1) 2880 x 576i at 50Hz - Console (4:3, 2:15-20:15) 1920 x 1080p at 50Hz - HDTV (16:9, 1:1) NB: NTSC refresh rate = (Hz\*1000)/1001

#### **• CE audio data (formats supported)**

LPCM 2-channel, 16/20/24 bit depths at 32/44/48 kHz

#### **• CE audio data (formats supported)**

AC-3 8-channel, 448k max. bit rate at 32/44/48/88/96/176/192 kHz

#### **• CE vendor specific data (VSDB)**

IEEE registration number. 0x000C03 CEC physical address..... 1.0.0.0 Supports AI (ACP, ISRC).. No Supports 48bpp........... No Supports 36bpp........... No Supports 30bpp........... No Supports YCbCr 4:4:4..... No Supports dual-link DVI... No Maximum TMDS clock....... 165MHz

#### **• Report information**

Date generated........... 03/02/2013 Software revision........ 2.60.0.972 Data source.............. File Operating system......... <6.1.7601.2.Service> Pack 1

#### **• Raw data**

00,FF,FF,FF,FF,FF,FF,00,2E,4D,19,06,01,00,00,00,09,17,01,03,80,66,39,78,0A,0D,C9,A0,57,47,98,27, 12,48,4C,BF,CF,00,01,01,01,01,01,01,01,01,01,01,01,01,01,01,01,01,01,1D,00,72,51,D0,1A,20,6E,28, 55,00,7E,88,42,00,00,1A,01,1D,00,BC,52,D0,1E,20,B8,28,55,40,C4,8E,21,00,00,18,00,00,00,FC,00,4B, 44,53,20,45,4E,31,20,20,20,20,20,20,00,00,00,FD,00,32,50,0F,44,0F,00,0A,20,20,20,20,20,20,01,EF, 02,03,20,70,4C,01,02,04,05,06,0E,10,11,13,14,19,1F,23,09,07,07,23,17,7F,38,66,03,0C,00,10,00,00, 01,1D,80,18,71,1C,16,20,58,2C,25,00,C4,8E,21,00,00,9E,01,1D,80,D0,72,1C,16,20,10,2C,25,80,C4,8E, 21,00,00,9E,8C,0A,D0,90,20,40,31,20,0C,40,55,00,13,8E,21,00,00,18,8C,0A,D0,8A,20,E0,2D,10,10,3E, 96,00,13,8E,21,00,00,18,D6,09,80,A0,20,E0,2D,10,08,60,22,00,12,8E,21,08,08,21,08,08,21,08,08,72

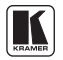

#### **Ограниченная гарантия**

Kramer Electronics (далее — Kramer) гарантирует качество изготовления данного изделия и отсутствие дефектов в использованных материалах на оговорённых далее условиях.

#### **Срок гарантии**

Гарантия распространяется на детали и качество изготовления в течение семи лет со дня первичной покупки изделия.

#### **Кто обеспечивается гарантией**

Гарантией обеспечивается только первичный покупатель изделия.

#### **На что гарантия распространяется, а на что — нет**

Исключая перечисленные ниже пункты, гарантия покрывает случаи дефектности материалов или некачественного изготовления данного изделия. Гарантия не распространяется на:

- 1. Любые изделия, не распространяемые Kramer или приобретённые не у авторизованного дилера Kramer. Если Вы не уверены, является ли торгующая организация уполномоченным представителем Kramer, свяжитесь, пожалуйста, с одним из наших агентов, перечисленных в списке на web-сайте [www.kramerelectronics.com.](www.kramerelectronics.com)
- 2. Любые изделия, серийный номер на которых испорчен, изменён или удалён.
- 3. Повреждения, износ или неработоспособность, являющиеся следствием:
	- i) Аварии, применения не по назначению, неправильного обращения, небрежного обращения, пожара, наводнения, молнии или иных природных явлений.
	- ii) Изменения конструкции или невыполнения требований инструкции, прилагаемой к изделию.
	- iii) Ремонта или попытки ремонта кем-либо, кроме уполномоченных представителей Kramer.
	- iv) Любой транспортировки изделия (претензии следует предъявлять службе доставки).
	- v) Перемещения или установки изделия.
	- vi) Любого иного случая, не относящегося к дефектам изделия.
	- vii) Неправильного использования упаковки, корпуса изделия, применения кабелей и дополнительных принадлежностей совместно с изделием.

#### **Что мы оплачиваем и что не оплачиваем**

Мы оплачиваем работы и материалы, затрачиваемые на изделие, покрываемое гарантией. Не оплачиваются:

- 1. Расходы, сопутствующие перемещению или установке изделия.
- 2. Стоимость первоначального технического обслуживания (настройки), включая регулировки, осуществляемые пользователем или программирование. Данная стоимость определяется дилером Kramer, у которого было приобретено оборудование.
- 3. Затраты на перевозку.

#### **Как получить гарантийное обслуживание**

- 1. Чтобы получить обслуживание изделия, Вы должны доставить устройство (или отправить его, транспортные расходы оплачены) в любой сервисный центр Kramer.
- 2. При необходимости гарантийного обслуживания следует представить помеченный датой покупки товарный чек (или копию) и приложить его к изделию при отправке. Также, пожалуйста, вышлите любой почтой сведения о Вашем имени, названии организации, адресе и описание проблемы.
- 3. Координаты ближайшего уполномоченного сервисного центра Kramer можно узнать у авторизованного дилера.

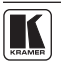

#### **Ограничение подразумеваемых гарантий**

Все подразумеваемые гарантийные обязательства, включая гарантии торговой ценности и соответствия для применения в определённой области, ограничиваются продолжительностью действия данной гарантии.

#### **Исключение повреждений**

Обязательства Kramer по отношению к любым дефектным изделиям ограничиваются ремонтом или заменой изделия, по нашему усмотрению. Kramer не несет ответственность за:

- 1. Повреждения иного имущества, вызванные дефектами данного изделия, ущерб, полученный вследствие неудобства изделия в работе, ущерб при невозможности использования изделия, потери времени, коммерческие потери; или
- 2. Любой другой ущерб, случайный, преднамеренный или иного рода. В некоторых странах могут не действовать ограничения на срок действия подразумеваемой гарантии и/или не допускается исключать или ограничивать гарантию при возникновении случайного или преднамеренного ущерба; таким образом, вышеприведенные ограничения и исключения могут на Вас не распространяться.

Данная гарантия предоставляет вам особые законные права, и Вы также можете воспользоваться другими правами, состав которых зависит от места Вашего проживания.

**Примечание**: Все изделия, возвращаемые Kramer для обслуживания, должны получить первоначальное подтверждение, каковое может быть получено у Вашего дилера.

Данное оборудование прошло проверку на соответствие требованиям:

- ЕН-50081: «Электромагнитная совместимость (ЕМС); основной стандарт по излучениям. Часть 1: Жилые, коммерческие условия и лёгкая промышленность».
- ЕН-50082: «Электромагнитная совместимость (ЕМС); основной стандарт по защите. Часть 1: Жилые, коммерческие условия и лёгкая промышленность».
- CFR-47 Правила и инструкции FCC: Часть 15 «Радиочастотные устройства: Подраздел В — Непредумышленное излучение».

#### **Осторожно!**

- Обслуживание аппаратуры может производить только уполномоченный Kramer технический персонал. Любой пользователь, вносящий изменения или дополнения в конструкцию устройства без ведома изготовителя, теряет разрешение на использование данного оборудования.
- Пользуйтесь источником питания постоянного тока, входящим в комплект поставки.
- Применяйте, пожалуйста, рекомендованные типы соединительных кабелей для подключения устройства к другому оборудованию.

**Перечень организаций, осуществляющих продажу нашей продукции, приведён на нашем web-сайте [WWW.KRAMERELECTRONICS.COM](www.kramerelectronics.com) или [WWW.KRAMER.RU](www.kramer.ru).** 

**С данных сайтов можно также отправить письмо в правление компании. Мы рады Вашим вопросам, замечаниям и отзывам.**